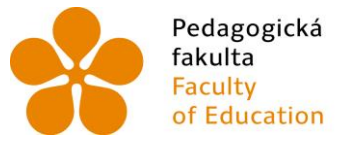

Pedagogická Jihočeská univerzita<br>fakulta v Českých Budějovicích<br>Faculty University of South Bohemia<br>of Education in České Budějovice

Jihočeská univerzita v Českých Budějovicích Pedagogická fakulta Katedra aplikované fyziky a techniky

Bakalářská práce

# **Techniky tvorby sestav ve vybraných CAD systémech v příkladech se zaměřením na 3D modeláře Inventor a SolidWorks**

Vypracoval: Tomáš Sosna Vedoucí práce: PaedDr. Bedřich Veselý, Ph.D.

České Budějovice 2015

# **Anotace**

Má práce pojednává o rozdílech v CAD systémech, konkrétně v Autodesk Inventor a SolidWorks. Zaměřoval jsem se zejména na techniky tvorby sestav, tj. tvorbu a skládání součástí do sestavy pomocí vazeb a animace. Pro tento účel jsem vytvořil sestavu parního stroje, na které jsem demonstroval všechny postupy a rozdíly v programech. Práci jsem se snažil dělat tak, aby byla vhodná pro výuku studentů v oblasti CAD systémů.

Rovněž jsem provedl výzkum. Zajímalo mě kolik technických firem a škol používá jeden z těchto dvou CAD systémů, jaký je počet žen a můžu na pozici konstruktéra, kolik studentů a studentek v daných programech pracuje na škole atd. Součástí práce je také AVI soubor, na kterém je vidět, jak sestava funguje a pohybuje se.

# **Klíčová slova:**

CAD, modelování, model, entita, vazba, kóta, skica, sestava

# **Abstract**

This bachelor thesis deals with differences in CAD systems. Specifically it is focused on differences in Autodesk Inventor and SolidWorks. Main aim is to look into creation of system methods which means creation and assembling of components into system using bonds and animation. For this purpose it was created system of steam engine on which were demonstrated all techniques and differences in programmes. This thesis was structured for teaching in CAD systems area.

The second part of this work deals with research which was drawn up as questionnaire. Author´s goal was to find out for example how many technical companies and schools use one of these two CAD systems, how many women and men work as constructor and how many students put given programmes into effect at schools. Next significant part of this thesis is AVI file which demonstrates a function of system and how it moves.

# **Keywords:**

CAD, modeling, model, entity, bond, dimension, sketch, assembly

# **Prohlášení**

Prohlašuji, že svoji bakalářskou práci jsem vypracoval samostatně pouze s použitím pramenů a literatury uvedených v seznamu citované literatury. Prohlašuji, že v souladu § 47b zákona č. 111/1998 Sb. v platném znění souhlasím se zveřejněním své bakalářské práce, a to v nezkrácené podobě pedagogickou fakultou elektronickou cestou ve veřejně přístupné části databáze STAG provozované Jihočeskou univerzitou v Českých Budějovicích na jejích internetových stránkách, a to se zachováním mého autorského práva k odevzdanému textu této kvalifikační práce. Souhlasím dále s tím, aby toutéž elektronickou cestou byly v souladu s uvedeným ustanovením zákona č. 111/1998 Sb. Zveřejněny posudky školitele a oponentů práce i záznam o průběhu a výsledku obhajoby kvalifikační práce. Rovněž souhlasím s porovnáním textu mé kvalifikační práce s databází kvalifikačních prací Theses.cz provozovanou Národním registrem vysokoškolských kvalifikačních prací a systémem na odhalování plagiátů.

V Českých Budějovicích dne 27. 4. 2015 .……………..

(Sosna Tomáš)

# **Poděkování**

Touto formou děkuji svému konzultantovi PaedDr. Bedřichu Veselému, Ph.D. za jeho trpělivost a odborné rady při tvorbě mé bakalářské práce.

# Obsah

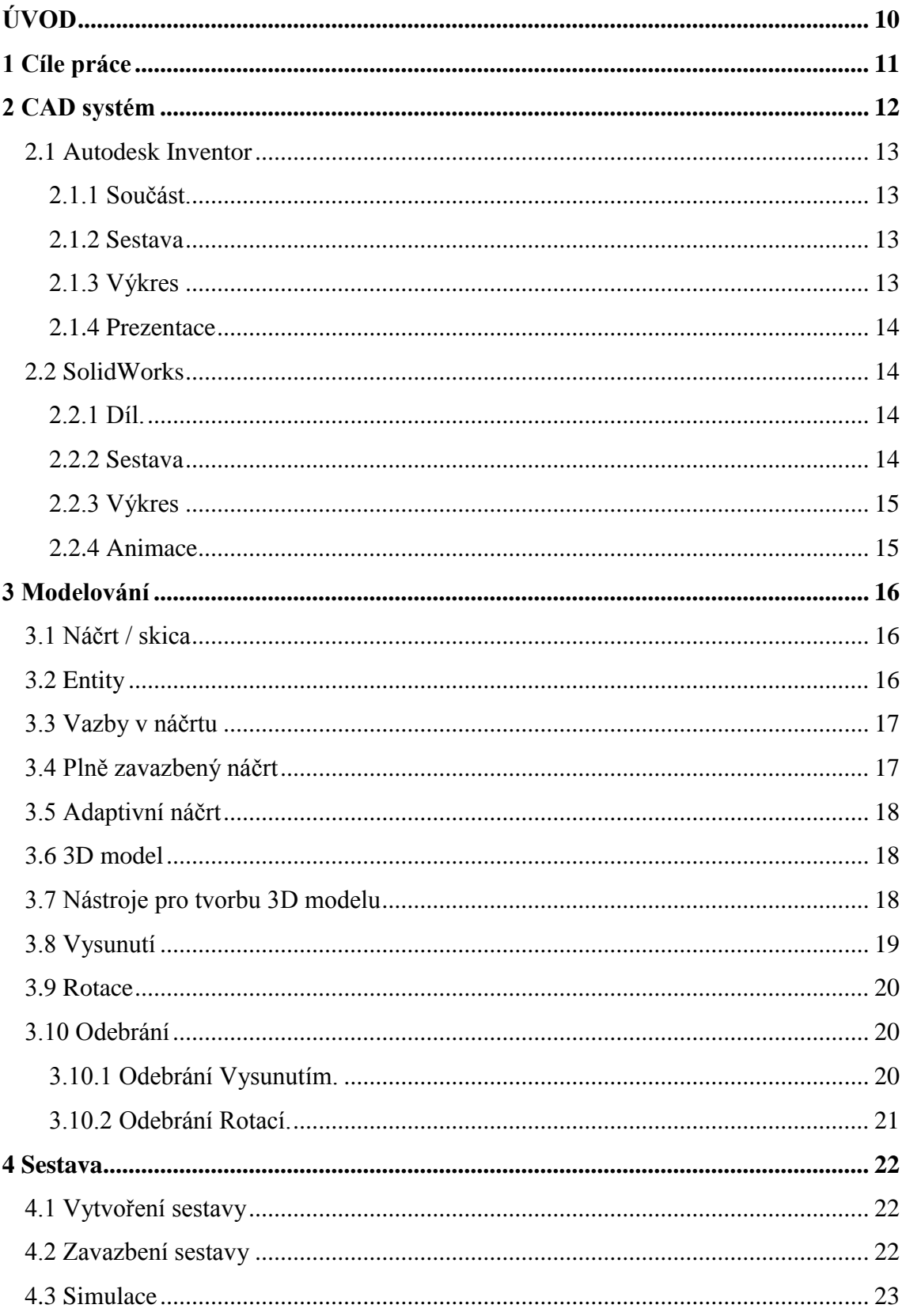

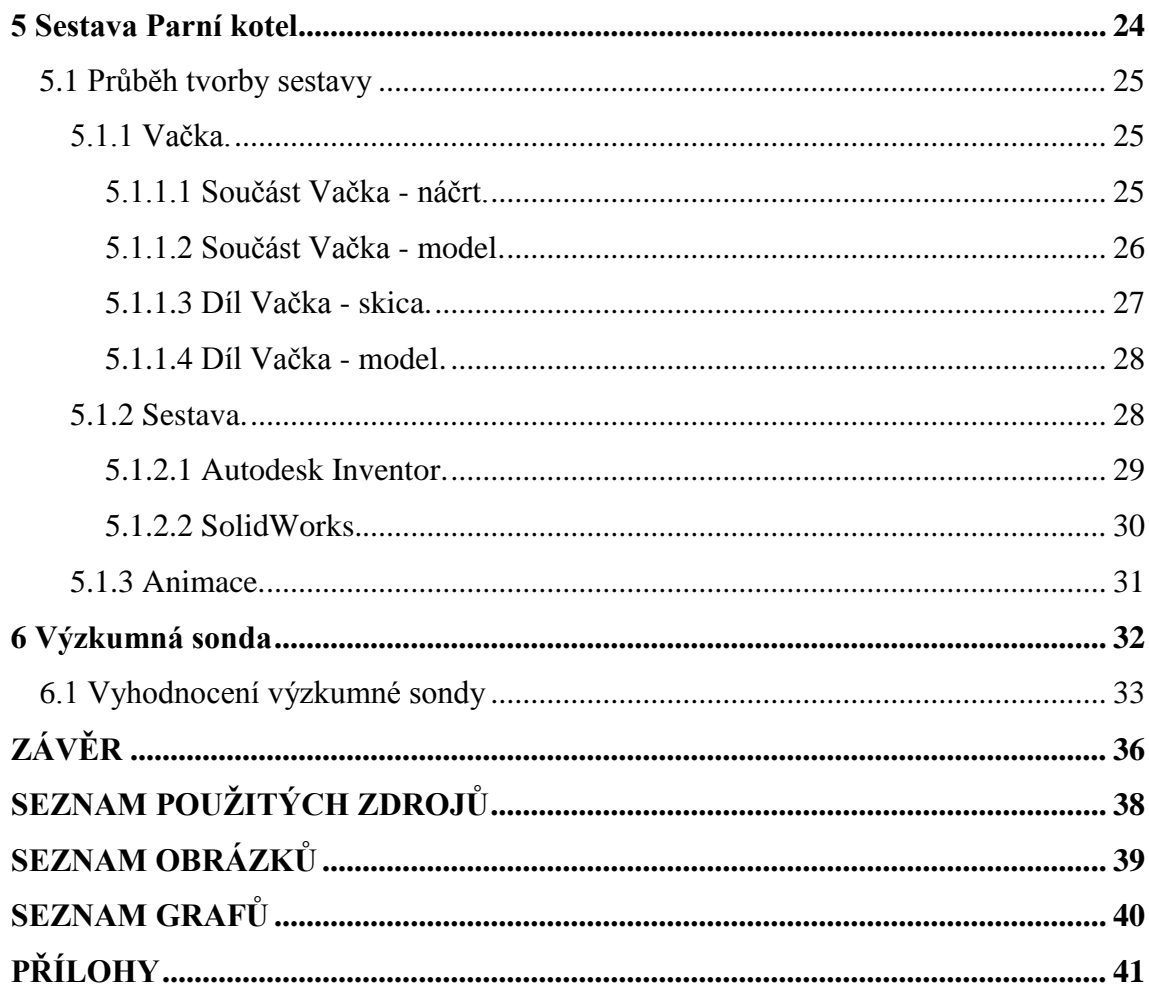

# **ÚVOD**

Již na začátku věků lidstva se objevovaly pokusy o vymýšlení a vytváření nových předmětů a strojů, které by ulehčily práci. Mezi první takové primitivní předměty patřily, např. pazourek či kyj. Postupem času se vyvíjel nejen člověk, ale i jeho mozek a tak se tyto nástroje a stroje stávaly složitějšími a důmyslnějšími.

Když lidé začali stavět velké paláce, pyramidy nebo chrámy, zjistili, že na takové velké stavby budou potřebovat plány, protože si nelze zapamatovat všechny rozměry, tvary ani otvory. V Egyptě byly objeveny jedny z těchto prvních "plánů", které se zapisovaly na papyrus. Po objevení papíru se výhradně několik set let kreslily a později rýsovaly plány na papír, čtvrtku či pauzák a další. Významným zlomem bylo objevení světelného pera (1950), které dovedlo kreslit na stínítko počítačového monitoru. O dvanáct let později byl již první kreslící 2D program zvaný Sketchpad, jehož autorem byl Sutherland.

Poté se začínal vývoj čím dál tím víc zrychlovat, začaly se objevovat první drátěné 3D modely. Roku 1980 byl prezentován první 3D program zvaný Arch Model, který na rozdíl od drátěných modelů kreslil celé plochy, jež kreslily pouze hrany. V té době se 3D model jen stěží upravoval, proto bylo rychlejší a jednoduší vytvořit danou součást znovu.

Dnes již máme elektronické programy jak na 2D rýsování, tak na 3D modelování, které jsou přesné, snadno upravitelné a přehledné. Tyto programy nám umožňují vytvářet prakticky jakoukoliv součást nebo věc. Pokud jde o složitější stroje či nástroje používá se sestava, která se skládá z libovolného množství součástí. Těmto programům se v dnešní době říká CAD systémy (Počítačem Podporované Projektování). Jedny z nejrozšířenějších společností u nás, které tyto programy vytváří a poskytují je skrze licence, jsou Autodesk a SolidVision. Právě jejich produkty (Autodesk Inventor a SolidWorks) se snažím v této práci popsat a porovnat.

# **1 Cíle práce**

Ve své bakalářské práci jsem si stanovil několik cílů:

Cíle teoretické:

- Prostudovat dostupnou odbornou literaturu.
- Za pomoci literatury a obou programů popsat funkčnost těchto programů, včetně názvosloví jednotlivých funkcí.
- Porovnat oba dva tyto programy.

Cíle praktické:

Sestrojit v obou programech sestavu parního stroje včetně výkresu.

Cíle pedagogické:

- Napsat tuto práci tak, aby se mohla případně použít jako výukový materiál, např. ve formě nápovědy, návodu nebo postupu.
- Pomoci studentům s pochopením těchto programů a s orientací v nich.

# **2 CAD systém**

CAD v překladu znamená počítačem podporované kreslení nebo rýsování. Je to program, který používáme po celou dobu konstrukce (tvorba součásti, výkresu, animace…). Původně se s CAD systémem počítalo jako s programem pro navrhování integrovaných spojů v počítačích, až později se začal používat ve strojírenství a architektuře, kde se jednalo o navrhování součástí a staveb. Ještě později se CAD začíná používat v geodézii, kartografii a geografických informačních systémech (vazba na databáze). Objevení CAD technologií kvalitně posunulo metodiku konstruování.

Programy CAD rozšiřují možnosti konstruktéra, a to jak ve výkresové dokumentaci, tak i ve vytvoření součástí blížících se skutečnosti. Při tvorbě lze měnit rozměry i součásti, ale také vidět základní technické parametry těchto součástí  $(sestav).[1]$ 

*"Výhodou počítačového návrhu je jeho těsná návaznost na následné technologické činnosti. Příkladem mohou být komplikované tvary současných výrobků automobilového průmyslu. Jejich výroba není možná bez komplikovaných tvářecích nástrojů vytvořených právě s pomocí řídicích systémů obráběcích strojů úzce provázaných s konstrukčním systémem. Jsou tak vytvořeny podmínky přímého řízení výroby počítačem, což je všeobecně označováno jako CAM (Computer Aided Manufacturing)."*[1]

CAD systémy můžeme rozdělit podle jejich používání. Nejvíce se používají CAD systémy pro:

- Strojařinu např. součástky do strojů
- Stavařinu např. modely bytů
- Geografii např. tvorba map
- Elektrotechniku např. integrované spoje

#### **2.1 Autodesk Inventor**

*"Software Autodesk Inventor® 3D CAD nabízí profesionální nástroje k navrhování, dokumentaci a simulaci 3D strojírenských výrobků. Pomocí možností tvorby digitálních prototypů (angličtina) lze vytvářet, spravovat a dodávat vynikající produkty."* [2]

#### 2.1.1 Součást

Modelování začínáme nakreslením náčrtu v prostředí Norma.ipt (IPT je formát souborů jednotlivých součástí v Autodesk Inventor). Poté pomocí vhodných modelovacích funkcí (nejčastěji se používá Vysunutí a Rotace) vytvoříme z náčrtu 3D model součásti. Náčrt nám udává, jaký bude profil dané součásti či části sestavy.

Před samotným "rýsováním" náčrtu je dobré promyslet a naplánovat postup tak, abychom mohli co nejrychleji a co nejsnadněji danou součást dokončit. Do tohoto postupu se zahrnuje i úprava modelu součásti (zaoblení nebo zkosení, oříznutí atd.).

#### 2.1.2 Sestava

Kromě jednotlivých součástí lze v programu Autodesk Inventor modelovat nebo sestavit různé sestavy, které se skládají z modelů součástí nebo dříve vymodelovaných sestav. Sestavy vytváříme v prostředí Norma.iam (IAM je formát souborů sestav v Autodesk Inventor), kde umisťujeme součásti do prostoru a po vložení všech součástí je spojujeme pomocí vazeb. Součásti lze generovat rovněž i v sestavě a rovnou je spojovat. Díky těmto vazbám lze složit prakticky cokoli, co člověk vymyslí. Jediný požadavek je, aby každá součást měla správné rozměry a byla vhodně vytvořená (aby dobře pasovala na jinou součást). Bez sestav se konstruktér prakticky neobejde.

#### 2.1.3 Výkres

Výkresy se vytvářejí v prostředí Norma.idw (IDW je formát souborů výkresů v Autodesk Inventor), do výkresu se umísťují součásti ve třech základních pohledech (nárys, půdorys a bokorys). Výhodou je, že můžeme do výkresu spolu se součástí (sestavou) přenést i její kóty z náčrtu. Tento formát slouží ke konstrukční dokumentaci daného výrobku nebo součásti.

#### 2.1.4 Prezentace

Zde pracujeme v prostředí Norma.ipn (IPN je formát souborů prezentací v Autodesk Inventor). Tento formát nám umožňuje vytvořit prezentační materiál nebo animaci daného výrobku nebo dané součásti. Sestavu lze rozložit a na jejím základě udělat výkresy na sestavení nebo animace složení nebo rozložení sestavy, respektive jejích součástí.

#### **2.2 SolidWorks**

*"Software SolidWorks Premium představuje komplexní 3D CAD řešení, jež nabízí všechny potřebné nástroje pro 3D navrhování, ověření návrhu, správu produktových dat, komunikaci návrhu a nástroje pro zvýšení produktivity v jednom celku."* [3]

# 2.2.1 Díl

Modelování začínáme se skicou, na kterou "narýsujeme" náčrt dané součásti. Poté pomocí vhodných modelovacích funkcí (nejčastěji se používá Vysunutí a Rotace) vytvoříme z náčrtu 3D model součásti.

Před samotným "rýsováním" náčrtu je dobré promyslet a naplánovat postup tak, abychom mohli co nejrychleji a co nejsnadněji danou součást dokončit. Do tohoto postupu se zahrnuje i úprava modelu součásti (zaoblení nebo zkosení, oříznutí atd.)

### 2.2.2 Sestava

I v programu SolidWorks lze krom jednotlivých součástí (dílů) modelovat též různé sestavy, které se skládají buď z tzv. podsestav (menší sestavy, které používáme jako díly) nebo z modelů dílů. Dříve vytvořené modely dílů umisťujeme do prostoru a spojujeme je vazbami = postup tvorby sestav zdola nahoru. Také se dají dělat sestavy shora dolů = vytváříme si rovnou v sestavě jednotlivé díly a hned je spojujeme. Díky těmto vazbám lze složit prakticky cokoli, co člověk vymyslí. Jediný požadavek je, aby každá součást měla správné rozměry a byla vhodně vytvořená (aby dobře pasovala na jinou součást). Bez sestav se konstruktér prakticky neobejde.

# 2.2.3 Výkres

Zde se dá vytvořit 2D konstrukční dokumentace. Vkládáme již hotové 3D sestavy, které se nám mění na 2D výkresy ve třech pohledech (nárys, půdorys a bokorys).

# 2.2.4 Animace

Pomocí simulace lze animovat (rozhýbat) sestavu. Díky tomu můžeme vidět účinky např. motoru nebo pružiny na sestavě. Simulace je prováděna za pomoci ostatních nástrojů v SolidWorks, jako jsou třeba Vazby. Animace je platná dokud nezměníme, neupravíme nebo nepotlačíme část sestavy pro danou animaci.

# **3 Modelování v Autodesk Inventor a SolidWorks**

Při modelování v CAD systémech musíme vždycky začít náčrtem/skicou. Po vytvoření správného náčrtu (skici) se pomocí úprav stává model dané součásti (dílu). Tyto součásti můžeme buď spojit do sestavy, nebo z nich udělat výkresovou dokumentaci.

Entity nám tvoří náčrt, náčrt nám tvoří součást, součást nám tvoří sestavu.

# **3.1 Náčrt / skica**

Základní a nejdůležitější z celého postupu je náčrt. Je nutné dokonale ovládat entity, vazby a kóty, abychom mohli vytvořit plně zavazbený náčrt (v Autodesk Inventor) nebo uzavřenou skicu (v SolidWorks), poté máme jistotu, že máme náčrt/skicu dobře a můžeme bez obav pokračovat. Konstruktér by měl znát použití všech entit a prvků a díky tomu by se mu měla snadno modelovat i sebetěžší součást

#### **3.2 Entity**

Jsou to základní rýsovací prvky, které se používají při vytváření náčrtu. Jsou to čára, kružnice, splajna (spline), oblouk a elipsa. Ostatní prvky jsou pouze jejich propojení nebo upravení pomocí vazeb nebo kót. Do entit se počítá rovněž text, který lze upravovat nástroji stejně jako například kružnici

$$
\begin{array}{ccccc}\n\circ & \circ & \circ & \circ & \circ & \circ \\
\circ & \circ & \circ & \circ & \circ \\
\circ & \circ & \circ & \circ & \circ \\
\circ & \circ & \circ & \circ & \circ\n\end{array}
$$
\n
$$
\begin{array}{ccccc}\n\circ & \circ & \circ & \circ & \circ \\
\circ & \circ & \circ & \circ & \circ \\
\circ & \circ & \circ & \circ & \circ \\
\circ & \circ & \circ & \circ & \circ\n\end{array}
$$
\n
$$
\begin{array}{ccccc}\n\circ & \circ & \circ & \circ & \circ & \circ \\
\circ & \circ & \circ & \circ & \circ & \circ \\
\circ & \circ & \circ & \circ & \circ & \circ \\
\circ & \circ & \circ & \circ & \circ & \circ\n\end{array}
$$
\n
$$
\begin{array}{ccccc}\n\circ & \circ & \circ & \circ & \circ & \circ & \circ \\
\circ & \circ & \circ & \circ & \circ & \circ \\
\circ & \circ & \circ & \circ & \circ & \circ \\
\circ & \circ & \circ & \circ & \circ & \circ\n\end{array}
$$

Obrázek č. 1: Entity v Autodesk Inventor na panelu kreslení

| $\sum \cdot \text{O} \cdot \text{N} \cdot \text{N}$                                                                    |  |  |  |
|----------------------------------------------------------------------------------------------------|--|--|--|
| $\square \cdot \, \odot \cdot \, \mathscr{O} \cdot \, \mathbb{A}$<br>$\square \cdot \, \odot \cdot \, \Box \cdot \, *$ |  |  |  |
|                                                                                                    |  |  |  |

Obrázek č. 2: Entity v SolidWorks na panelu kreslení

#### **3.3 Vazby v náčrtu**

Mají přednost před kótami. Nejprve vždy dané entity zavazbím a poté až kótuji, vazby nám lehčí práci s kótami např. když jsou na náčrtu 2 body, co mají ležet v přímce, tak je ošetřím vazbou horizontální nebo vertikální. Kótování se zaměřuje na úplně popsání veškerých entit a jejich vztahů. Dalo by se říci, že kóty jsou podřazené vazbám. Používají se nejčastěji při popisu vzdálenosti entity od osy, popřípadě délky nebo průměru entity. U SolidWorks je zajímavé, že v náčrtu (skice) se nám vazby chytají automaticky, takže si vystačíme ve výsledku s kótami.

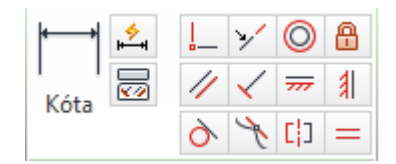

Obrázek č. 3: Vazby a kóty v Autodesk Inventor

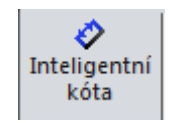

Obrázek č. 4: Kóta v SolidWorks

# **3.4 Plně zavazbený náčrt**

Nemáme-li náčrt plně zavazbený (dá se s ním hýbat a kroutit myší), může dojít ke špatnému vymodelování 3D modelu, když si nejsme jisti, použijeme možnost "Zobrazit všechny stupně volnosti". Plně zavazbeného náčrtu dosáhneme za pomoci dobře zvolených vazeb a kót.

U Autodesk Inventor poznáme plné zavazbení náčrtu pomocí nápisu vpravo dole na obrazovce, který nám může také hlásit, kolik je třeba ještě vazeb nebo kót, popřípadě, když máme všechny entity zbarvené do modra.

V SolidWorks nám také vpravo dole na obrazovce oznamuje plně určenou skicu nápis, jen barva entit je černá.

#### **3.5 Adaptivní náčrt**

Adaptivní náčrt není plně zavazben. Tím můžeme měnit velikost součásti (jeden základní rozměr musí být dán, např. šířka) pak klikneme na danou součást pravým tlačítkem myši a označíme ji jako adaptivní, před součástí se nám objeví značka kolečka z červené a modré šipky. Pokud můžeme změnit velikost součásti podle našich potřeb, tak je možné tuto součást použít i v jiných sestavách. [4]

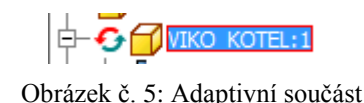

#### **3.6 3D model**

Díky třem rozměrům mohou tyto 3D programy nahradit rýsovací prkna a stoly, dá se velice snadno díky 3D modelu představit, jak daná součást bude vypadat a případně ji upravit, aby splňovala naše kritéria. V dnešní době se tyto 3D modely dají velice snadno i vyrobit např. ve 3D tiskárně nebo pomocí SolidCamu nebo CNC stojů.

#### **3.7 Nástroje pro tvorbu 3D modelu**

Po dokončení náčrtu (v Autodesk Inventor) nebo uzavření skici (v SolidWorks) lze přejí k nástrojům pro 3D modelování součásti. Nejčastěji se používají nástroje Vysunutí a Rotace, popřípadě Odebrání. Ostatní jsou jen jejich modifikace nebo speciální případy, které se tak často nepoužívají.

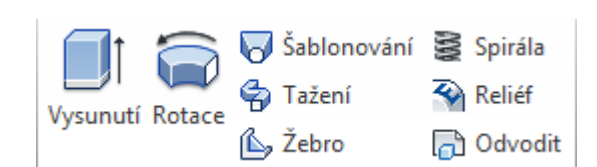

Obrázek č. 6: Nástroje pro vytvoření 3D modelu v Autodesk Inventor

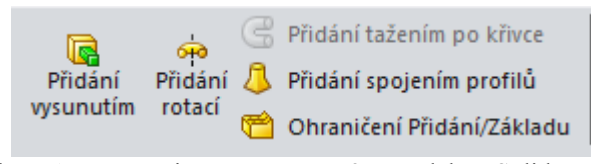

Obrázek 7: Nástroje pro vytváření 3D modelu v SolidWorks

#### **3.8 Vysunutí**

Nejzákladnější ze všech nástrojů pro vytvoření 3D modelu. Po plně zavazbeném náčrtu a ukončení náčrtu, můžeme začít s Vysunutím. Kliknutím myší na tlačítko "Vysunutí" se nám otevře nové okno s nastavením této funkce. V tomto nastavení vybíráme profil prvku, který budeme vysunovat, dále délku neboli vzdálenost vysunutí nebo odebrání plochy (odebrání je součástí vysunutí pouze v Autodesk Inventor, SolidWorsk to má jako samostatný nástroj), nebo průnik. Také si můžeme vybrat, jakým směrem to půjde (doleva, doprava, symetricky na obě strany nebo asymetricky na obě strany). Na kartě "Další" se pak dá zvolit zúžení ve stupních.

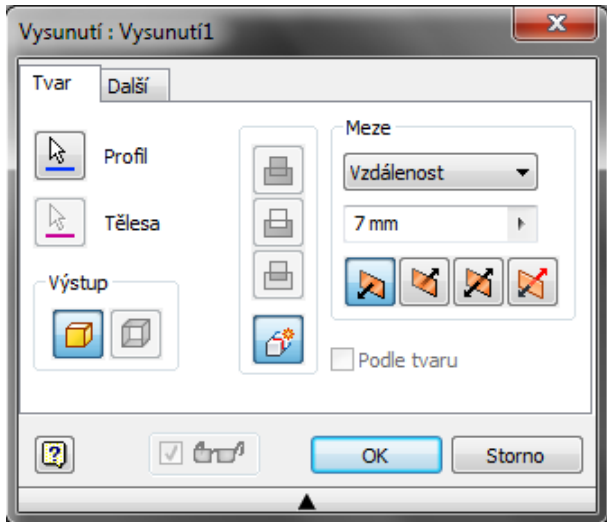

Obrázek č. 8: Nástroj Vysunutí v Autodesk Inventor

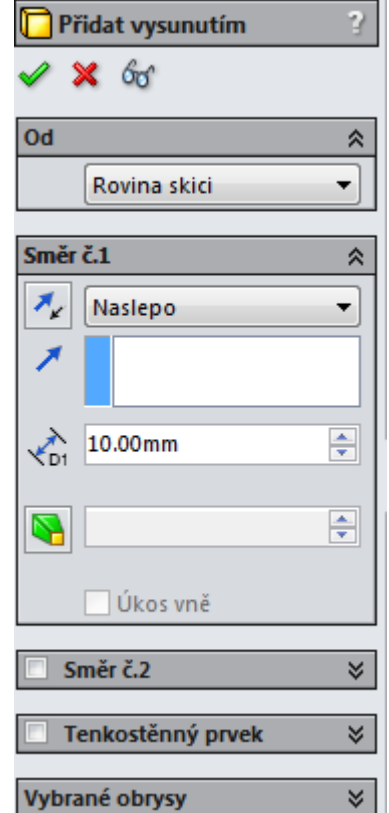

Obrázek č. 9: Nástroj Vysunutí v SolidWorks

#### **3.9 Rotace**

Dalším základním nástrojem pro tvorbu 3D modelu je nástroj Rotace. Po plně určené skice a jejím uzavření (klikneme na tlačítko "Ukončit skicu") můžeme začít s rotací. Klikneme na nástroj "Rotace" a otevře se nám nové okno s nastavením.

Vybíráme profil a osu rotovaného prvku, dále pak můžeme nastavit směr a meze, ty nám poskytují možnosti rotování a úhlů.

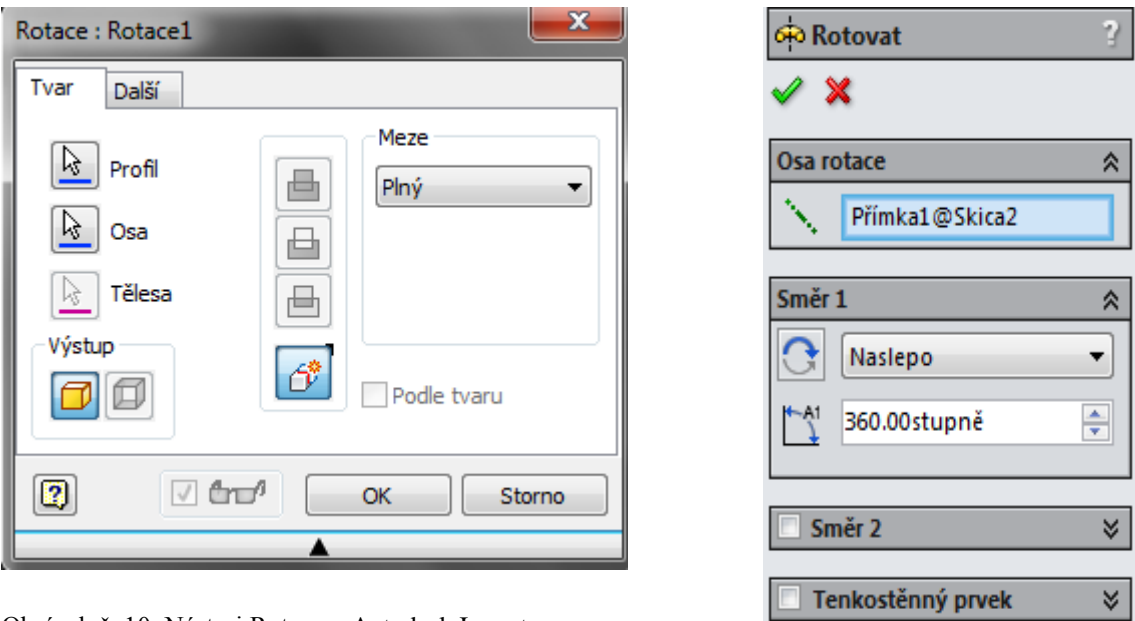

Obrázek č. 10: Nástroj Rotace v Autodesk Inventor

Obrázek č. 11: Nástroj Rotace v SolidWorks

Vybrané obrysy

×.

#### **3.10 Odebrání**

V programu Autodesk Inventor se odebírá pomocí tlačítek "Sjednoscení", "Rozdíl", a "Průnik", respektive přepínáním mezi nimi. SolidWorks má pro nástroj "Odebírání" samostatné tlačítko, které se ovšem dá použít až při vytvoření 3D modelu, jinak by neměl z čeho odebírat. Až poté se nastavuje profil, směr a hloubka (podobně jako u vysunutí).

#### 3.10.1 Odebrání Vysunutím

Tímto lze odebírat v již vytvořených modelech, na které si nakreslíme skicu a můžeme do nich odebrat například díru. Po kliknutí na toto tlačítko se objeví okno s nastavením, kde lze nastavit vzdálenost, profil vysouvaného prvku a směr.

# 3.10.2 Odebrání Rotací

Také tím odebíráme ve vytvořených modelech, na kterých již máme nakreslenou a uzavřenou skicu. Po kliknutí na toto tlačítko se objeví okno s nastavením, kde se dá nastavit rotační osa, typ rotování, profil prvku a úhel. [5]

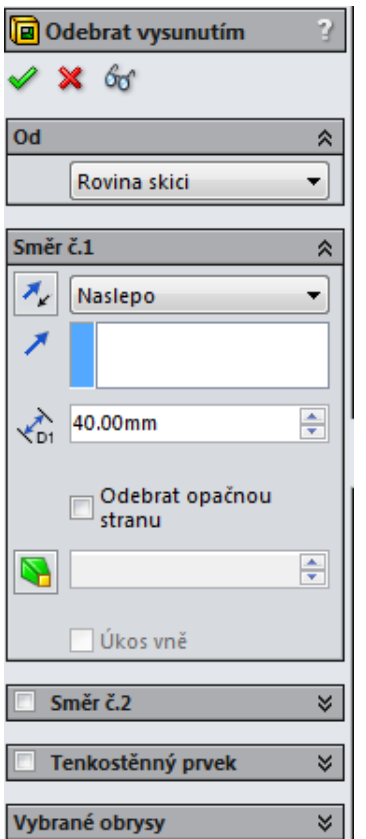

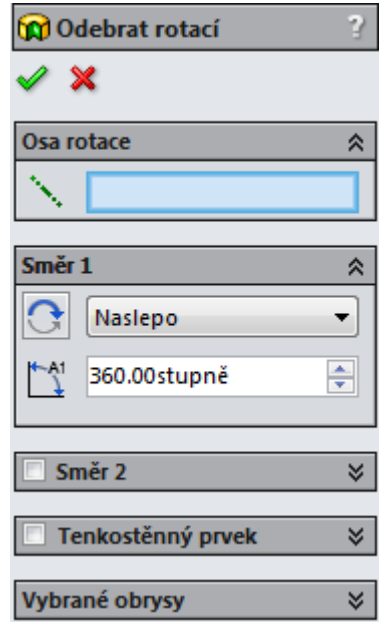

Obrázek č. 13: Nástroj Odebrání rotací

Obrázek č. 12: Nástroj Odebrání vysunutím

# **4 Sestava**

V technické praxi se bez sestav téměř neobejdeme. Pracujeme zde s více součástmi nebo podsestavami, které spojujeme dohromady pomocí různých druhů vazeb.

#### **4.1 Vytvoření sestavy**

V prostředí pro vytváření sestav v Autodesk Inventor můžeme jednak vytvářet součásti nebo je do tohoto prostředí umístit. Pokud chceme součásti tvořit přímo v prostředí sestavy, otevřeme pomocí tlačítka "Vytvořit" dialogové okno, kde si pojmenujeme danou součást, umístíme ji a vybereme šablonu. Poté můžeme začít s modelováním součásti jako v prostředí pro tvorbu součásti (Norma.ipt).

Máme-li součásti předem připravené, tak je pomocí tlačítka "Umístit" můžeme vložit do prostředí sestavy (otevře se nám okno, ve kterém si vyhledáme dané součásti a otevřeme je). Tímto způsobem lze vložit do sestavy jakékoli množství součástí.

V programu SolidWorks je možné sestavu tvořit pomocí vložení předem připravených dílů. Ostatně když vstoupíme do prostředí sestavy, tak na nás svítí okénko o vložení předem připravených součástí, kde si pomocí výběru vybereme, jaké součásti budeme potřebovat.

I v tomto programu se dají součásti vytvářet. Po vstupu do prostředí sestavy zrušíme okénko pro vkládání dílu a pomocí karty "Skica" postupujeme jako při tvorbě součásti. Tímto způsobem můžeme vytvořit libovolný počet součástí.

#### **4.2 Zavazbení sestavy**

Sestavu poskládáme dohromady pomocí vazeb, tj. postupně skládáme součást k součásti pomocí vhodných vazeb.

V programu Autodesk Inventor najdeme tyto vazby pod tlačítkem "Vazby", po kliknutí na toto tlačítko se nám objeví okno s nabídkou čtyř základních vazeb (Proti sobě, Úhel, Tečně a Vložit), každá z těchto základních vazeb má na výběr z dalších možností např. vazba Vložit, lze použít buď jako vložení jedné součásti pomocí funkce Protilehlosti nebo pomocí funkce Zarovnat. Dále také můžeme určit vzdálenost nebo úhel při zavazbení dvou součástí. Na dalších záložkách můžeme používat vazby pro pohyb součásti atd.

V programu SolidWorks najdeme vazby pod tlačítkem "Vazba", po kliknutí na tlačítko se objeví okénko s nabídkou pěti základních vazeb (Sjednocená, Rovnoběžná, Kolmá, Tečná, Soustředná), vybereme dvě součásti a pomocí těchto vazeb je spojíme dohromady tak, jak potřebujeme. Dále můžeme nastavit odsazení nebo úhel, to nám pomůže nastavit mezeru nebo úhel mezi součástmi podobně jako u Autodesk Inventoru.

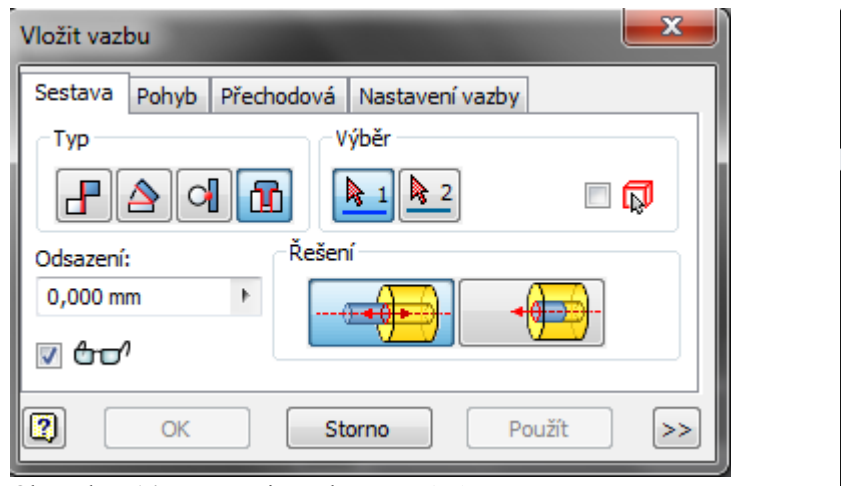

Obrázek č. 14: Možnosti vazeb v Autodesk Inventor

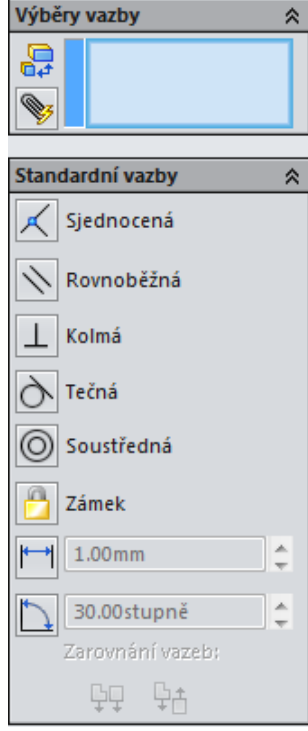

Obrázek č. 15: Možnostivazeb v SolidWorks

#### **4.3 Simulace**

Jedná se o rozpohybování sestavy, ve kterém můžeme vidět její nedostatky např. chybné vazby, špatně vymodelované součásti nebo jejich rozměry, kolize. Dále nám simuluje reálnou situaci (gravitace, mechanické vlastnosti, kinematiku atd.)

V programu Autodesk Inventor se k tomuto účelu používá tlačítko "Inventor studio", kde si můžeme danou sestavu rozpohybovat a to tak, že po kliknutí na toto tlačítko si zvolíme sestavu a pomocí panelu "Animovat" si nastavíme časovou stopu, určíme které komponenty (součásti) se mají jak a kam pohybovat, popřípadě po jaké trajektorii, a pak to jen spustíme. Tuto animaci lze také nahrát a převést do souboru AVI. V programu SolidWorks se používá záložka "Pohybová studie 1", kde si zvolíme opět sestavu, označíme součást, která se bude hýbat jako Motor, poté označíme směr a spustíme to. Je to mnohem jednoduší než u Autodesk Inventor.

# **5 Sestava Parní kotel**

Tuto sestavu jsem tvořil v programech Autodesk Inventor a SolidWorks a při její tvorbě jsem se zaměřoval na rozdíly. Jako námět mi sloužil obrázek z internetu, který jsem si v měřítku naměřil a okótoval. Před samotným modelováním jsem musel promyslet postup i některé s tím spojené věci, například:

- Součásti musí mít v obou programech stejné rozměry
- Součásti musí na sebe pasovat
- Důležité bylo zjednodušit sestavu, aby nebyla pro začínající studenty příliš složitá nebo těžká, ale zároveň zachovat její vlastnosti
- Zároveň, ale museli být jednotlivé součásti správné a do detailu přesné

Tento postup jsem se snažil aplikovat a dodržovat až do finální podoby sestav. Sestava parního stroje se skládá z kola, pístů, ojnic, vačky, válců, trubek, vík. Po vytvoření a zavazbení sestavy jsem dal sestavy do řezu, aby byl vidět vnitřek parního stroje.

Tato sestava funguje na principu vstupu tepelné energie vodní páry, která rozhýbává písty a mění se na energii mechanickou neboli rotační pohyb, který může být dále přenášen.

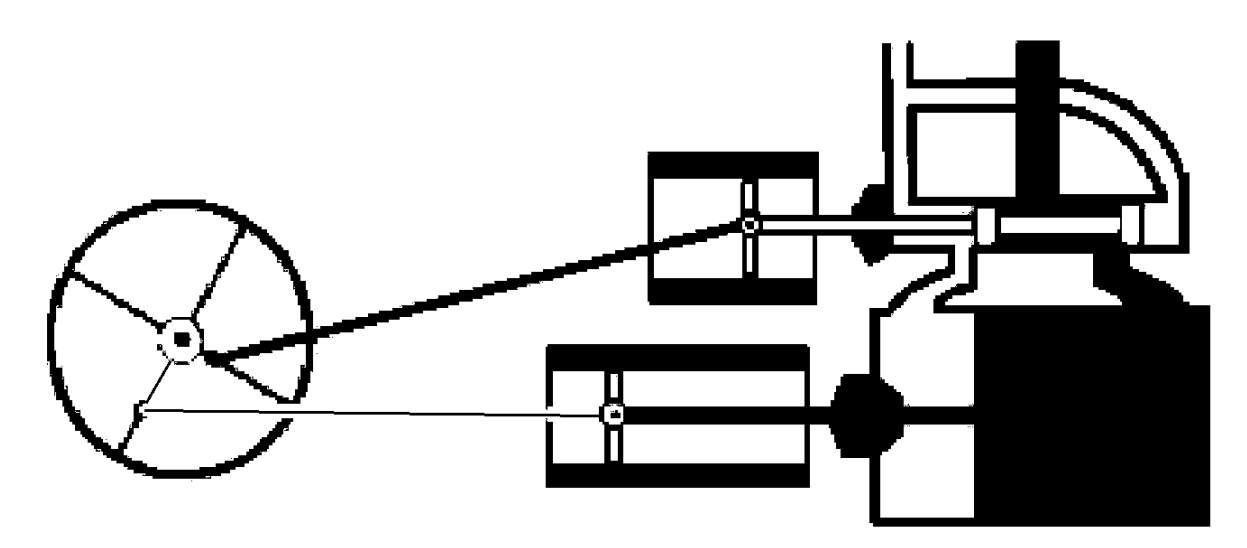

Obrázek č. 16: Schéma parního stroje, zdroj: internet

#### **5.1 Průběh tvorby sestavy**

Postup tvorby sestavy a rozdíly v programech budu prezentovat na výrobě součásti Vačka, neboť rozdíly mezi programy jsou u všech součástí stejné. Poté na sestavování sestavy.

Nejprve jsem si vyrobil součásti v obou programech a poté jsem je vložil do prostředí sestavy a pomocí vazeb jsem začal skládat finální sestavu, kterou jsem nakonec pomocí animace rozpohyboval.

### 5.1.1 Vačka

Je to strojní součást, která v přesně vymezeném okamžiku převádí točivý pohyb na posuvný. Použil jsem ji místo oboustraně upevněných ojnic na kolo (při zobrazení sestavy v řezu působila sestava nekompletně a nedodělaně)

#### 5.1.1.1 Součást Vačka - náčrt

V programu Autodesk Inventor jsem si otevřel prostředí pro tvorbu součásti a v náčrtu začal kreslit vačku za pomocí entit "Kružnice", a "Čára". Dvě krajní kružnice jsem pomocí funkce "Oříznout" ořízl. Poté přišly na řadu vazby a kóty. Střed nejmenší kružnice, která symbolizuje díru, jsem spolu se středem obou oblouků (bývalých kružnic) umístil na osu y pomocí vazby "Horizontální" a střed pravého oblouku (kružnice) uchytil pomocí vazby "Totožná" ze středem (střed největší a nejmenší kružnice je stejný). Dále jsem pomocí vazby "Tečná" upravil přechod z oblouků (kružnic) na čáry. Jako poslední jsem zakótoval průměry kružnic a vzdálenost od počátku (středu) ke středu malé kružnice.

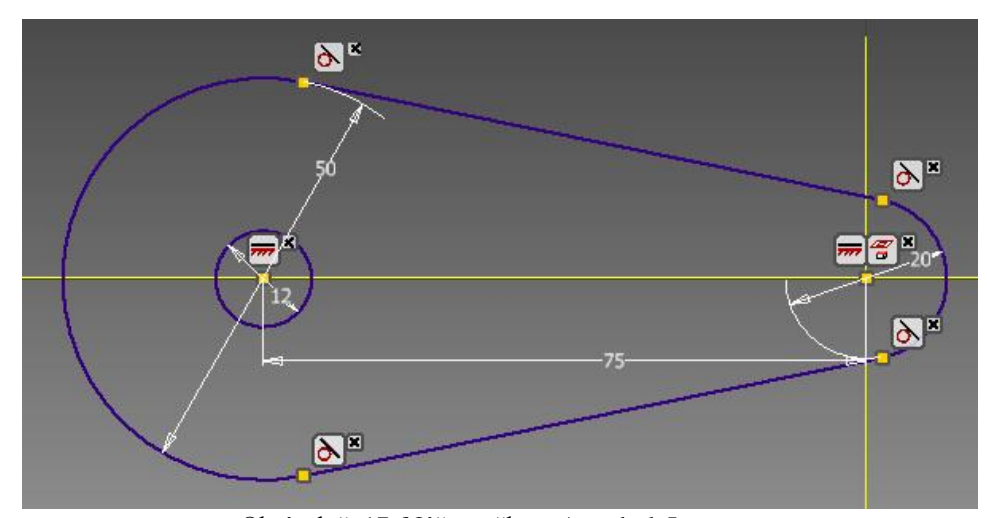

Obrázek č. 17: Náčrt vačky v Autodesk Inventor

# 5.1.1.2 Součást Vačka - model

Po dokončení náčrtu jsem kliknul na nástroj "Vysunutí", v dialogovém okně jsem zvolil délku vysunutí 15mm a jako profil označil nakreslený náčrt (směr máme daný) a potvrdil. Vznikl nám model vačky, na který jsem si rovnou přidělal ještě úchyt pro ojnici.

Na vymodelovanou součást jsem nechal promítnout náčrt pomocí tlačítka "Promítnout 2D náčrt" a v počátku pomocí entity "Kružnice" vytvořil kružnice o průměru 14mm. Po dokončení náčrtu jsem pomocí vysunutí vysunul tuto kružnici o 15mm. Tímto jsem měl hotovou tuto součást.

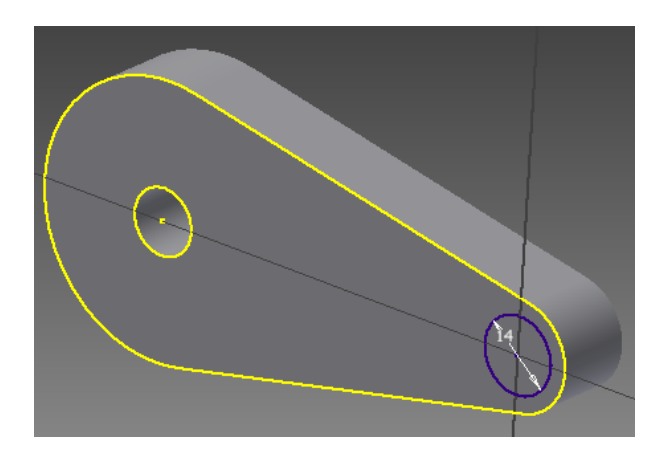

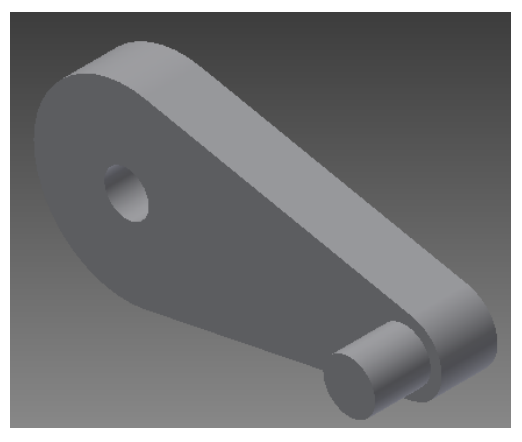

Obrázek č. 18: Vysunutá vačka s 2D náčrtem Obrázek č. 19: Hotová součást vačkav Autodesk Inventor v Autodesk Inventor

# 5.1.1.3 Díl Vačka - skica

V programu SolidWorks otevřel prostředí pro výrobu Dílu a ve skice začal kreslit vačku pomocí entit "Přímka" a "Kružnice". Tady byla výhoda, že rovnou při kreslení mi program nabízel různé vazby. Napřed jsem nakreslil tři kružnice, jejichž středy byly vodorovně s počátkem, střed nejmenší a největší kružnice jsem si po nabídce programu chytnul vazbou "Sjednocená" s počátkem, poté jsem na ně připojil přímky (které jsem si hned díky nabídce programu chytnul ke kružnicím jako tečné). Postranní kružnice jsem pomocí funkce "Oříznout entitu" ořízl. Naposled jsem pouze zakótoval průměry kružnic a vzdálenost mezi počátkem a pravou kružnicí (rozměry byly stejné jako při tvorbě této součásti v druhém programu).

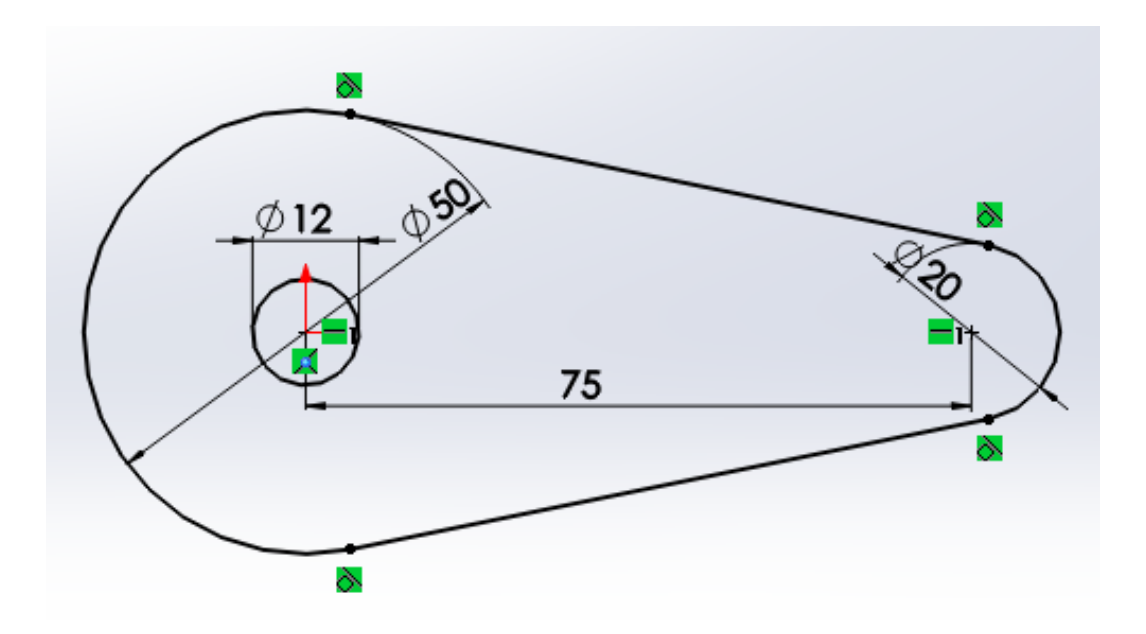

Obrázek 20: Skica vačky v SolidWorks

# 5.1.1.4 Díl Vačka - model

Po dokončení skici jsem kliknul na tlačítko "Přidání vysunutím" a pouze nastavil vzdálenost 15mm, směr máme stejně jako v druhém programu daný, ale oproti tomu nemusíme označovat profil, ten už máme také vybraný, a poté odklikneme.

Mám opět model vačky a stejně jako u druhého programu si vytvořím na modelu vačky za pomoci tlačítka "Načrtnout skicu" novou skicu, kde ve středu pravé kružnice z prvního náčrtu uděláme za pomoci entity "Kružnice" další kružnici o průměru 14 mm. Po ukončení skici tuto kružnici vysuneme o 15mm. Máme vačku hotovou i ve druhém programu.

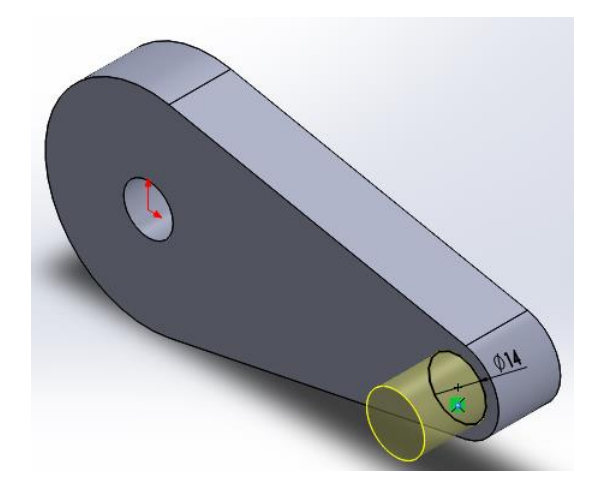

Obrázek č. 21: Vysunutá vačka s novou skicou Obrázek č. 22: Hotová součást vačka v SolidWorks v SolidWorks

# 5.1.2 Sestava

Pro demonstraci skládání sestavy jsem si vybral součásti Vačku a Ojnici. Na těchto dvou součástech se pokusím ukázat rozdíly při skládání sestav v jednotlivých programech. Celou sestavu najdeme v příloze č. 1.

# 5.1.2.1 Autodesk Inventor

Do prostředí sestavy jsme si vložili součásti Vačka a Ojnice (máme tam vložené i ostatní díly, ale pro ukázku se teď budeme věnovat jen těmto dvěma dílům), klikneme myší na tlačítko "Vazby", kde zvolíme vazbu "Vložit" a u této vazby ještě zvolíme funkci "Protilehlý". Potom klikneme myší na výstupek vačky a poté na díru v ojnici a máme tyto dvě části spojené a můžeme pokračovat s ostatními součástmi (přesné označení na vačce i ojnici při vazbení je uvedeno na obrázku 23)

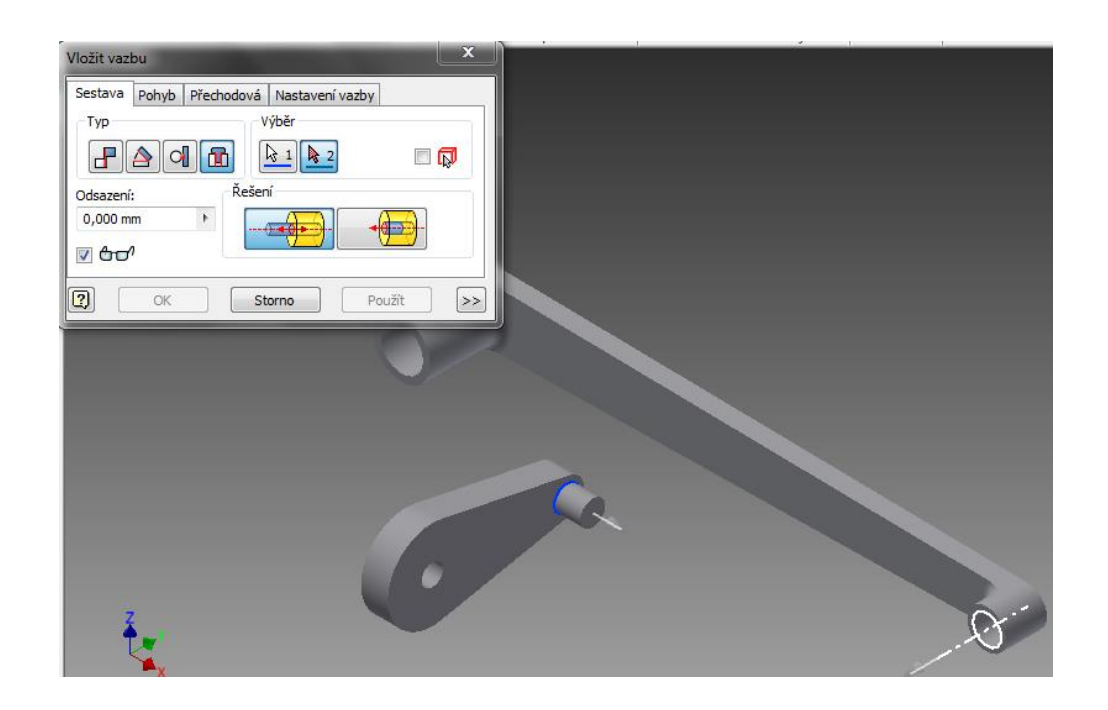

Obrázek č. 23: Vazbení vačky a ojnice v Autodesk Inventor

# 5.1.2.2 SolidWorks

Zde jsme si také vložili do prostředí sestavy díly Vačka a Ojnice (zde máme tako ostatní díly, ale opět pro ukázku budeme vazbení demonstrovat jen na těchto dva), klikneme myší na tlačítko "Vazba", kde zvolíme vazbu "Soustředná" a označíme výstupek na vačce a vnitřek díry na ojnici, dále pak ještě použijeme "Sjednocená", a tím máme tyto dva díly v sobě, jejich pohyb se ošetří vazbami k ostatním součástím a k rovinám pomocí ostatních vazeb.

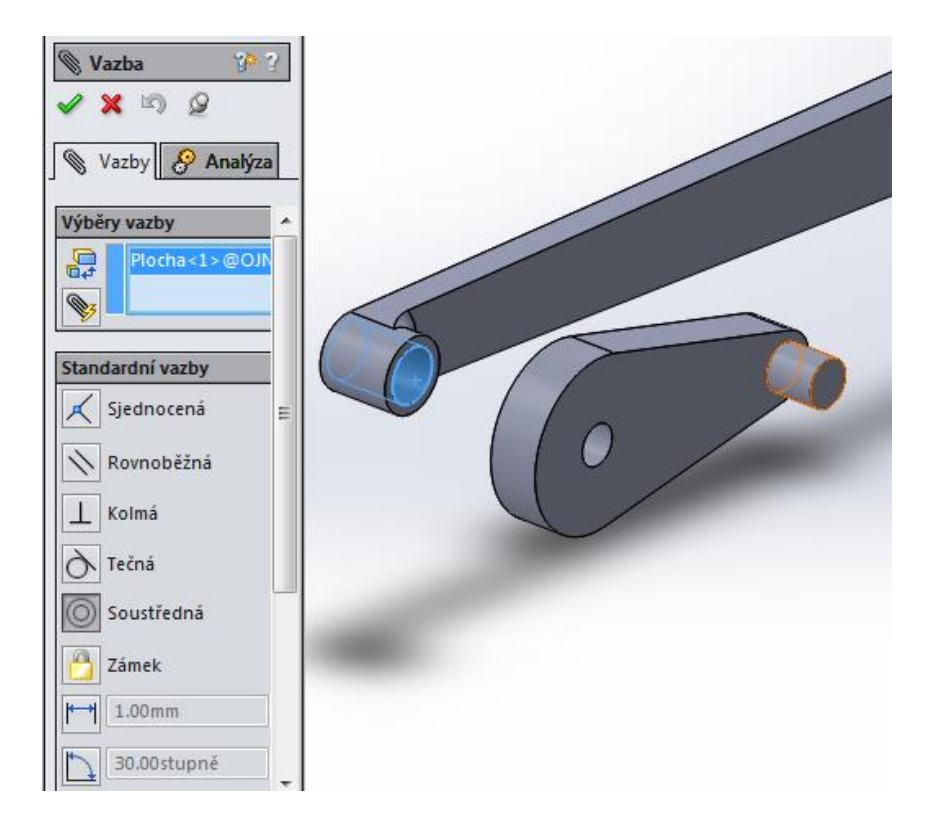

Obrázek č. 24: Vazbení vačky a ojnice v SolidWorks

5.1.3 Animace

U programu SolidWorks v prostředí pro sestavy, ve které máme již sestavu, klikneme na záložku "Pohybová studie 1" označíme díl "Kolo" jako motor (jde jen o animaci, v praxi by to nefungovalo), označíme směr, kterým chceme, aby se kolo točilo, nastavíme rychlost a časový úsek (jak dlouho se to bude točit) a pro nekonečné točení nastavíme funkci smyčky (točení znovu od začátku a stále dokola).

U Autodesk Inventor se používá tlačítko "Inventor studio", po kliknutí se objeví nová nabídka, zvolíme tlačítko "Komponenty", kde nastavíme komponenty, které se budou točit, jak dlouho se budou točit a směr (můžeme zapnout také funkci smyčky). Během animace můžeme nahrávat pomocí červeného puntíku a nahrávku převést do formátu AVI.

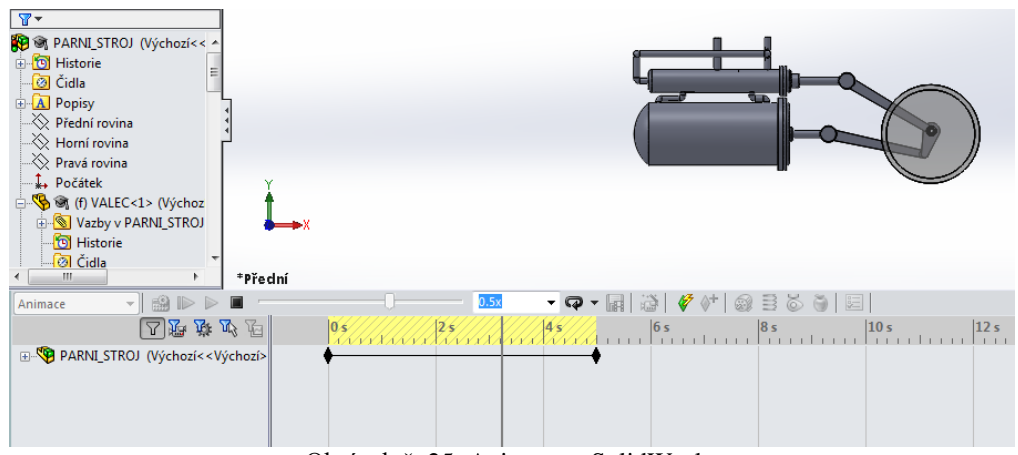

Obrázek č. 25: Animace v SolidWorks

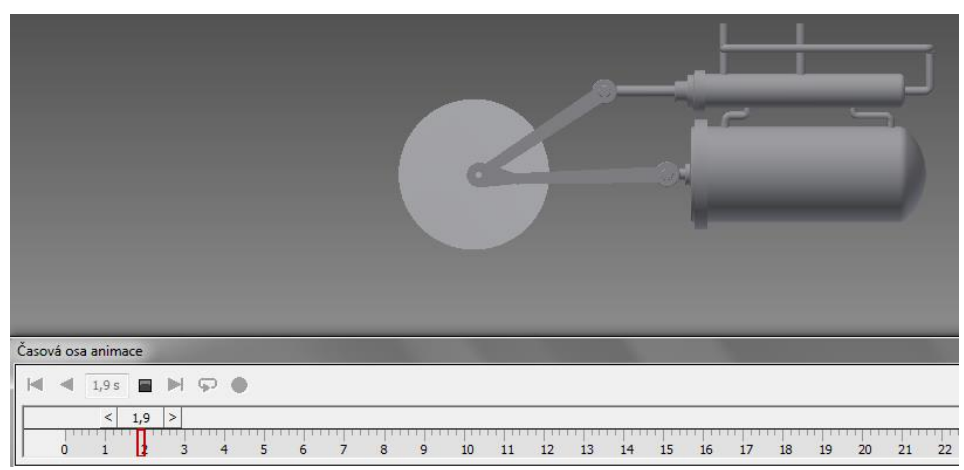

Obrázek č. 26: Animace v Autodesk Inventor

# **6 Výzkumná sonda**

Při psaní této práce mě napadlo, že by bylo zajímavé zjistit zastoupení těchto dvou programů v praxi. Pokusil jsem se oslovit všechny technické firmy v Jihočeském kraji, které s nějaký 3D programem pracují. Mimo firmy jsem se snažil oslovit i střední a vysoké technické školy v tomto kraji.

Na tyto instituce jsem zasílal email s otázkami:

- Jaký používáte CAD systém ke konstrukci 3D modelů a sestav?
- Kolik konstruktérů a kolik konstruktérek pracuje ve Vaší firmě? (jen u firem)
- Kolik máte studentů a studentek, kteří s tímto programem pracují? (jen u škol)

Předpokládal jsem, že nejvíce rozšířený výukový program na 3D modelování na školách bude Autodesk Inventor. Vycházel jsem z toho, že společnost Autodesk produkuje také program pro 2D kreslení AutoCAD (ten se hojně používá např. pro kreslení výkresů součástí). U firem jsem si nebyl zcela jistý, protože záleží, co všechno daná firma vyrábí. Podle toho volí jen jeden programový balíček od jedné společnosti, aby byly programy k sobě kompatibilní (např. Autodesk Inventor a AutoCAD). Další předpoklad byl, že ve firmách budou téměř všichni pracovníci na pozici konstruktéra muži. Dle mého názoru tyto programy ovládají lépe muži, kteří mají rovněž lepší prostorovou představivost. Poslední předpoklad byl, že ve školách je mnohem více studentů, kteří v těchto programech pracují, než studentek.

Návratnost dotazníků byla poměrně vysoká. Z oslovených firem se vrátilo 68 % zodpovězených dotazníků a ze škol 81 %.

32

# **6.1 Vyhodnocení výzkumné sondy**

### **Jaký CAD systém používáte k 3D modelování?**

Z dotázaných firem bylo v dotazníku uvedeno, že 52 % firem používá Autodesk Inventor, 22 % používá SolidWorks a 26 % jiný CAD systém.

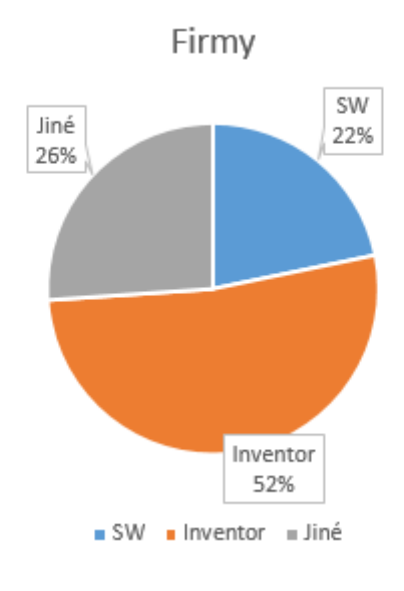

Graf 1: CAD systémy ve firmách

Z dotázaných škol bylo v dotazníku uvedeno, že 79 % používá Autodesk Inventor, 14 % používá SolidWorks a 7 % škol používá jiný CAD systém.

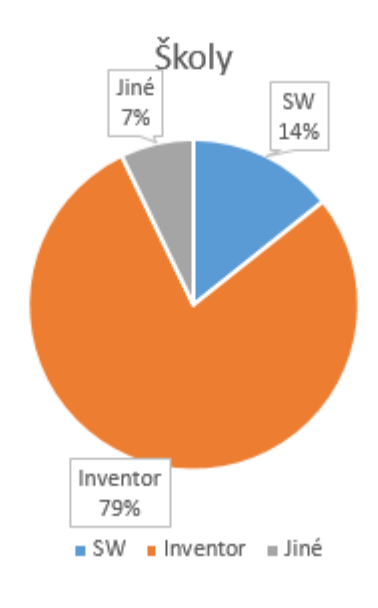

Graf 2: CAD systémy ve školách

# **Kolik je ve firmách konstruktérů a kolik konstruktérek?**

Z dotazníků firem vyšlo najevo, že ve firmách mají 99 % mužů a jen 1 % žen na pozici konstruktéra.

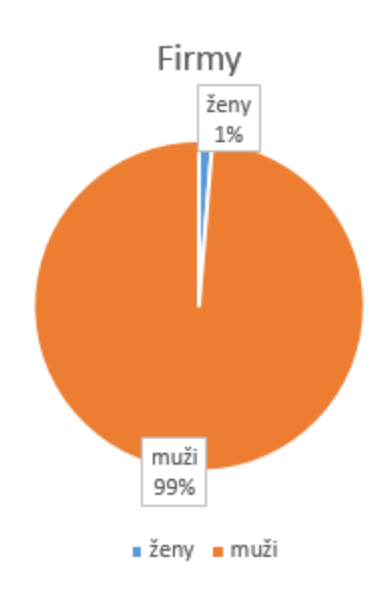

Graf 3: Konstruktéři a konstruktérky

# **Kolik studentek a studentů ve školách pracuje s těmito programy?**

Zatímco ve školách je 86 % studentů a 14 % studentek, kteří s těmito programy pracují.

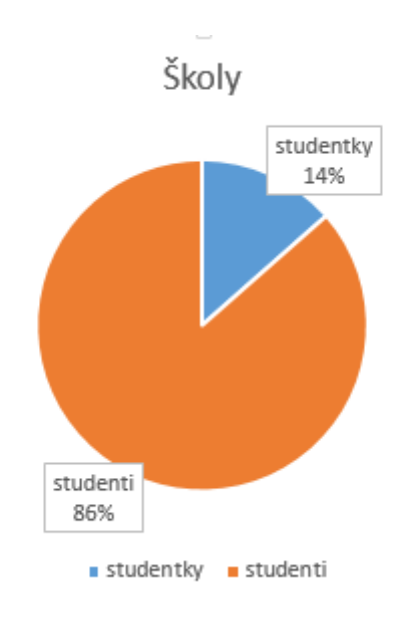

Graf 4: Studenti a studentky

Z výzkumné sondy vyplývá, že se předpoklad většího používání programu Autodesk Inventor na školách potvrdil. Předpoklad, že jak ve firmách, tak i ve školách s tímto programem pracuje výrazně více můžu/studentů než žen/studentek se rovněž potvrdil. U firem jsem dospěl k zajímavému výsledku, neboť o něco více než polovina firem používá program Autodesk Inventor a jen necelá čtvrtina SolidWorks. Ostatní firmy používají jiné CAD systémy (např. Creo, Pro engineer aj.).

# **Závěr**

Při porovnávání těchto dvou programů jsem zjistil několik nepatrných odlišností i několik velice zajímavých výraznějších rozdílů, které bych chtěl ještě jednou stručně shrnout.

Při vytváření náčrtu součásti se v programu SolidWorks automaticky nabízejí vazby, zatím co v programu Autodesk Inventor musíme tyto vazby přidávat ručně. Při tvorbě v Autodesk Inventoru mají často používané funkce klávesové zkratky, u SolidWorksu taková možnost není (např. otočení součásti). Nástroj "Odebrat vysunutím" v programu SolidWorks funguje jako samostatné tlačítko s možnostmi nastavení. V programu Autodesk Inventor nám stačí zvolit ve funkci "Vysunutí" odebrání místo automaticky nastaveného přidání.

U některých nástrojů se v programu SolidWorks nemusí nastavovat tolik parametrů jako u programu Autodesk Inventor (např. vysunutí, rotace aj.). Dále v aplikaci SolidWorks se mnohem lépe a přesněji pracuje s tečnou vazbou, chytá nám válcovou plochu na válcovou plochu, kdežto u aplikace Autodesk Inventor se to musí ošetřit dalšími vazbami (např. proti sobě, vedle sebe aj.). Vazby v programu Autodesk Inventor obsahují vazbu "Vložit", která nám rovnou vloží jednu součást do druhé (např. šroub do díry). Tato vazba v programu SolidWorks neexistuje, tam se to musí ošetřit minimálně dvěma vazbami (soustředná a sjednocená).

U animace je rozdíl jednak v umístění animace (v SolidWorku hned záložka vedle a u Autodesk Inventoru se musí napřed spustit funkce "Inventor studio") a pak hlavně v nastavování. Autodesk Inventor má poměrně složité nastavení u komponent (co se bude točit, jakým směrem, jakou rychlostí, jak dlouho atd.), které je trochu nesrozumitelné. Pohyb se také dá ještě nastavit přes řízenou vazbu, ale to nemusí vždycky fungovat. U SolidWorks stačí jen nastavit motor (co se bude v sestavě pohybovat), zadat směr pohybu a je hotovo.

Mě osobně práce v CAD systémech baví a touto prací bych rád přiblížil CAD systémy i ostatním lidem. Snažím se v nich pracovat rychle, jednoduše a efektivně. Při popisování a srovnávání jednotlivých programů jsem se držel jednoduchosti a názorných ukázek ve formě obrázků (screenshotů), aby každý, kdo si mou práci přečte, dokázal v daných programech zvládnout alespoň ty nejzákladnější věci. Sestava je tvořena velice jednoduše bez detailů, slouží k demonstrování funkcí a rozdílů jednotlivých programů.

36

Při tvorbě sestav šlo všechno dobře, jen jsem musel vždy kontrolovat rozměry na stejné součásti ve druhém programu, abych si byl jistý, že obě sestavy budou stejné a funkční. Asi jediný menší problém byl při vazbení sestavy v programu SolidWorks, kde se občas součásti vazbily jinak než jsem chtěl, ale nakonec jsem zjistil, že je stačí natočit směrem, kterým je chci mít u sebe a už všechno zase fungovalo.

Dotazník pro výzkumnou sondu jsem rozesílal emailem do technických firem a škol v jihočeském kraji. Návratnost byla vyšší, než jsem očekával a výsledky vycházely téměř také dle mých předpokladů.

# **SEZNAM POUŽITÝCH ZDROJŮ**

# **Seznam tištěné literatury**

[1] FOŘT Petr; KLETEČKA Jaroslav, Mechanical Desktop, Brno: Computer Press, 2000. 281 s. ISBN 80-7226-357-9

[4] FOŘT Petr; KLETEČKA Jaroslav, Autodesk Inventor- Adaptivní modelování v průmyslové praxi, Brno: Computer Press, 2004. 283 s. ISBN 80-251-0389-7

[5] VLÁČILOVÁ, Hana; VILÍMKOVÁ, Milena; HENCL, Lukáš. *Základy práce v CAD systému SolidWorks*. Brno: Computer Press, 2006. 320 s. ISBN 80-251-1314-0.

# **Seznam internetových zdrojů**

[2] Autodesk [online]. 2015 Autodesk Inventor 2011. Dostupné z WWW: <http://images.autodesk.com/emea\_apac\_main/files/Inventor\_2011.pdf>.

[3] SolidWorks [online]. 2015. Dostupné z WWW: <http://www.solidworks.cz/produkty/software-pro-3d-navrh/>.

Wikipedia [online]. 2015 Porovnávání CAD systémů. Dostupné z WWW: <http://en.wikipedia.org/wiki/Comparison\_of\_computer-aided\_design\_editors>.

# **Seznam obrázků**

- Obrázek č. 1: Entity v Autodesk Inventor na panelu kreslení
- Obrázek č. 2: Entity v SolidWorks na panelu kreslení
- Obrázek č. 3: Vazby a kóty v Autodesk Inventor
- Obrázek č. 4: Kóta v SolidWorks
- Obrázek č. 5: Adaptivní součást
- Obrázek č. 6: Nástroje pro vytvoření 3D modelu v Autodesk Inventor
- Obrázek č. 7: Nástroje pro vytváření 3D modelu v SolidWorks
- Obrázek č. 8: Nástroj Vysunutí v Autodesk Inventor
- Obrázek č. 9: Nástroj Vysunutí v SolidWorks
- Obrázek č. 10: Nástroj Rotace v Autodesk Inventor
- Obrázek č. 11: Nástroj Rotace v SolidWorks
- Obrázek č. 12: Nástroj Odebrání vysunutím
- Obrázek č. 13: Nástroj Odebrání rotací
- Obrázek č. 14: Možnosti vazeb v Autodesk Inventor
- Obrázek č. 15: Možnosti vazeb v SolidWorks
- Obrázek č. 16: Schéma parního stroje zdroj:
- <http://www.animfyzika.wz.cz/parnistroj.html>.
- Obrázek č. 17: Náčrt vačky v Autodesk Inventor
- Obrázek č. 18: Vysunutá vačka s 2D náčrtem v Autodesk Inventor
- Obrázek č. 19: Hotová součást v Autodesk Inventor
- Obrázek č. 20: Skica vačky v SolidWorks
- Obrázek č. 21: Vysunutá vačka s novou skicou v SolidWorks
- Obrázek č. 22: Hotová součást vačka v SolidWorks
- Obrázek č. 23: Vazbení vačky a ojnice v Autodesk Inventor
- Obrázek č. 24: Vazbení vačky a ojnice v SolidWorks
- Obrázek č. 25: Animace v SolidWorks
- Obrázek č. 26: Animace v Autodesk Inventor

# **Seznam grafů**

Graf č. 1: CAD systémy ve firmách

- Graf č. 2: CAD systémy ve školách
- Graf č. 3: Konstruktéři a konstruktérky
- Graf č. 4: Studenti a studentky

# **Přílohy**

Příloha 1: Obrázek parního stroje

Příloha 2: Výkres parního stroje

Příloha 3: Video s funkcí parního stroje a oběma sestavami na CD